### **MANUAL INSTRUCTIVO PARA LLENAR LA FICHA DE INSCRIPCIÓN AL PROCESO DE ADMISIÓN DEL 25° PROFA -2021**

**1. Ingresar al Sistema de Gestión Académica (SGA).-** Para la inscripción al proceso de admisión 25° PROFA, deberá acceder a la págin[a](https://www.amag.edu.pe/) <https://www.amag.edu.pe/> y hacer clic en el SISTEMA DE GESTIÓN ACADÉMICA:

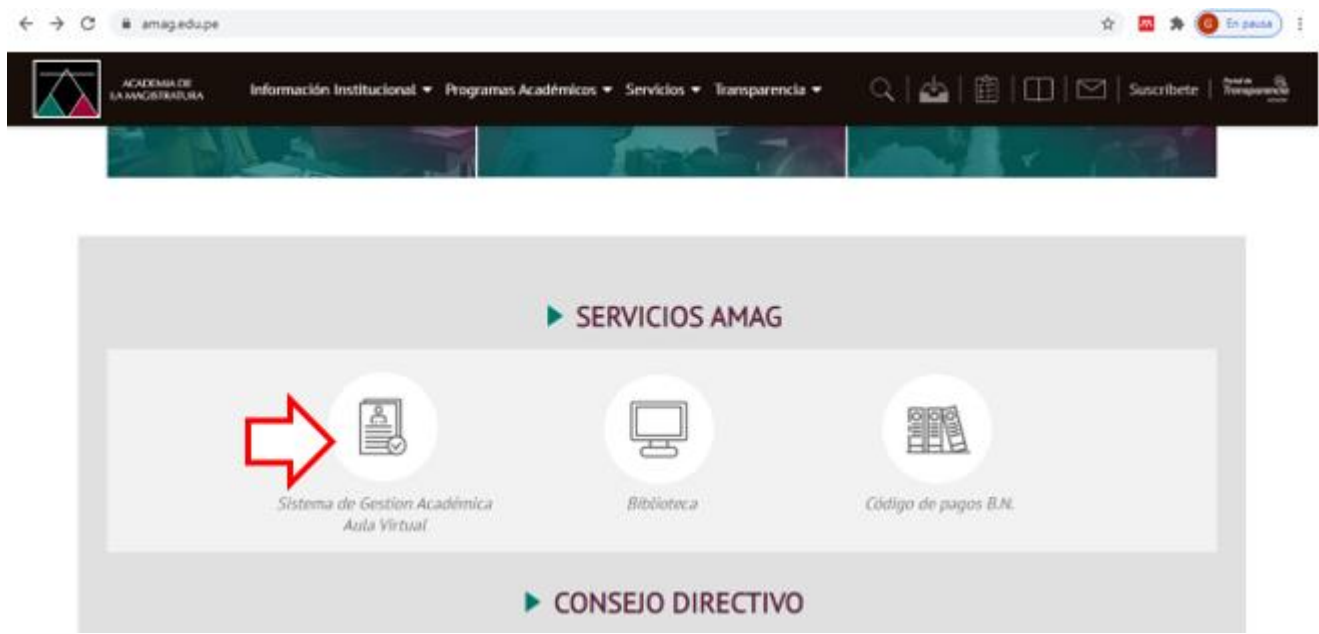

**a. Ventana de Autenticación del Sistema de Gestión Académica**. - Deberá digitar "**Usuario**" (DNI) y "**Contraseña"**, luego hacer clic en el botón Iniciar Sesión.

**Nota:** En caso de no contar con usuario del SGA, ver el MANUAL INSTRUCTIVO PARA CREAR UN NUEVO USUARIO EN EL SISTEMA DE GESTIÓN ACADÉMICA (SGA) disponible en la página web de la AMAG.

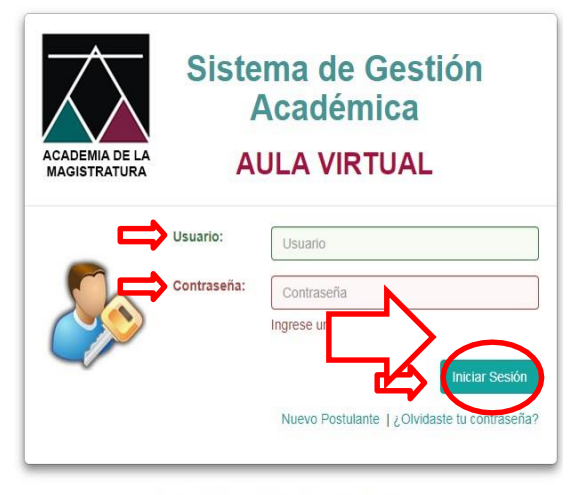

@2014 AMAG - Todos los Derechos Reservados

**Inscripción de Postulante. -** Una vez que inició sesión, le aparecerá la siguiente imagen. Luego hacer clic en "Inscripción" y finalmente en "Registrar Inscripción"

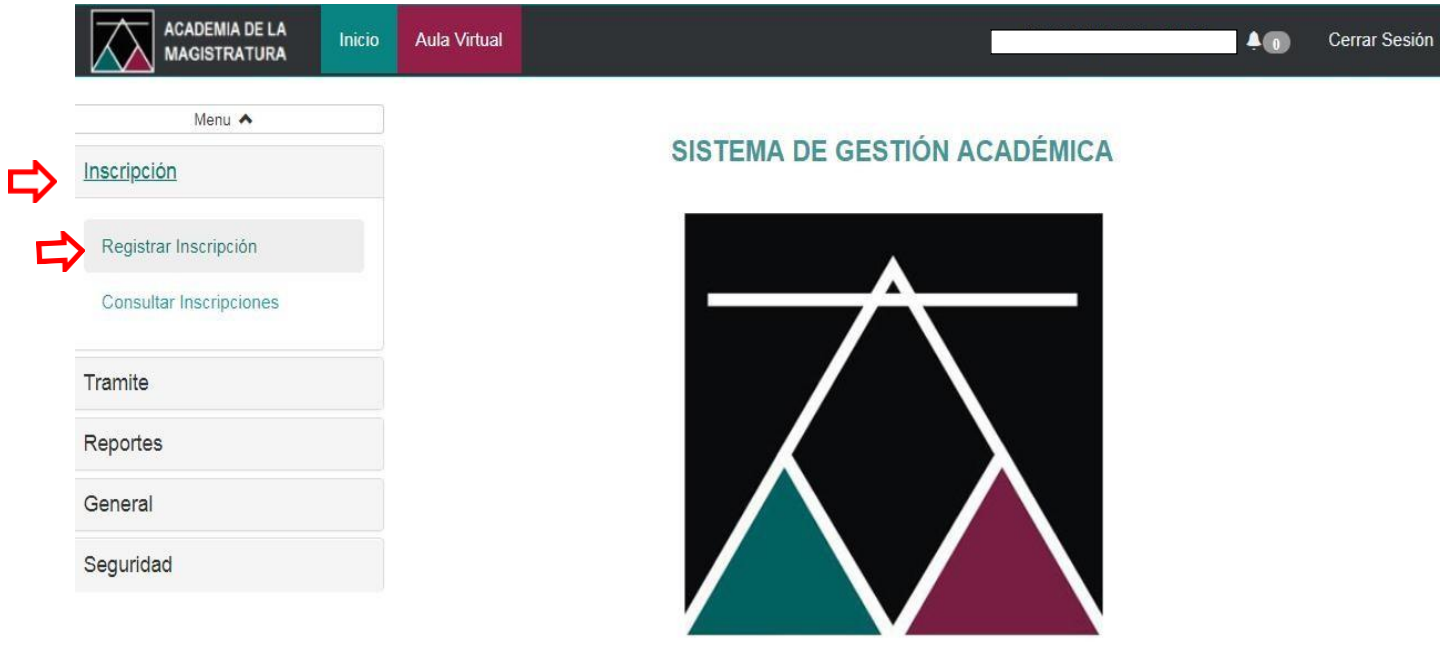

Copyright @ 2014 AMAG - Todos los Derechos Reservados

**a.** Sección "**Criterios de búsqueda"**. - Aquí se muestra la casilla "**Período"**  donde deberá seleccionar la fecha **2021**, luego en la casilla "**Programa"** deberá seleccionar "Programa de Formación de Aspirantes". Finalmente dar clic en el botón Buscar

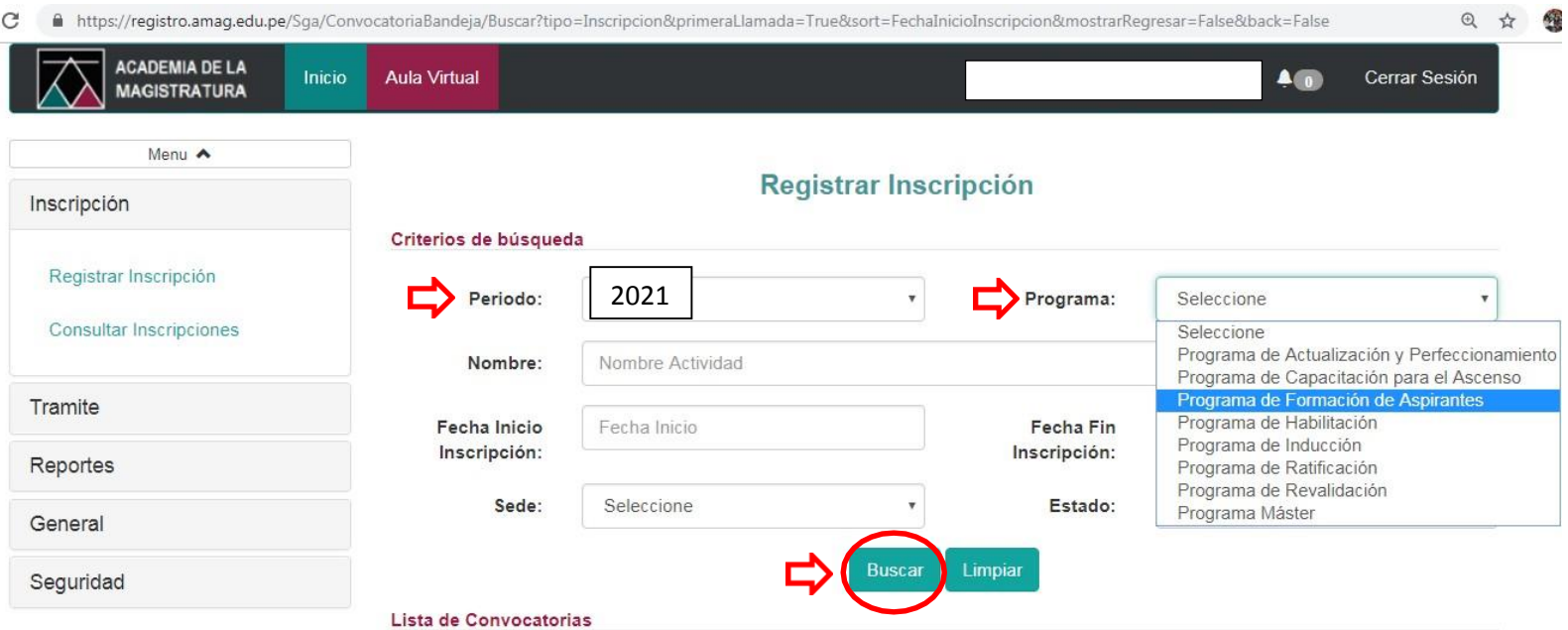

**b.** Sección **"Lista de Convocatorias"**. - Aquí aparecerá el nombre del Programa (25° Programa de Formación de Aspirantes a Magistrados - Primer, Segundo, Tercero y Cuarto Nivel de la Magistratura). En la columna "Opciones", hacer clic en **c** el icono **("Inscripción")** 

#### Registrar Inscripción

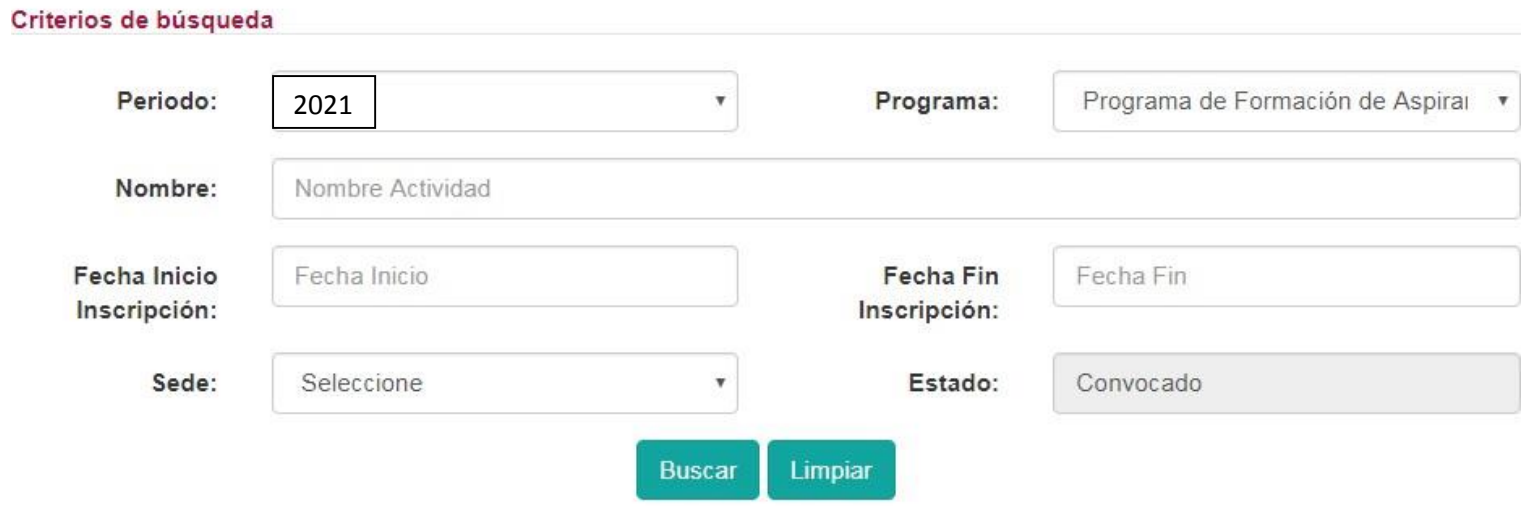

#### Lista de Convocatorias

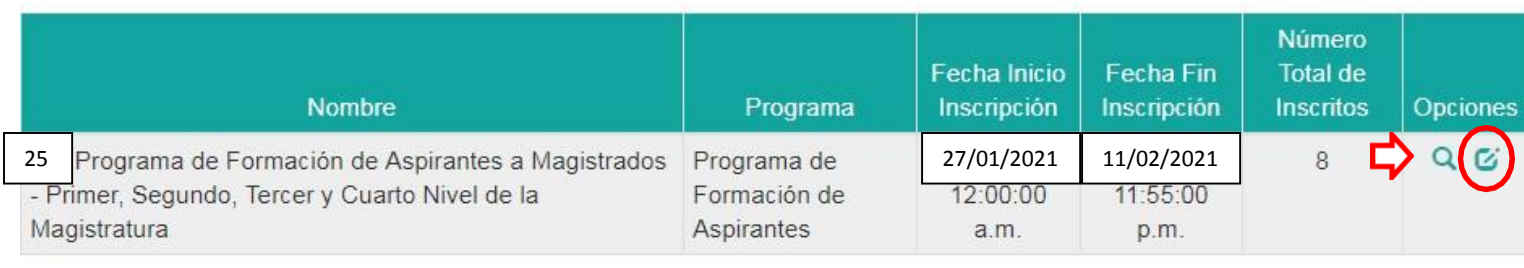

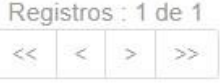

Copyright © 2014 AMAG - Todos los Derechos Reservados

- **3. Ficha de Postulante** "**Nueva Inscripción: Admisión al 25° PROFA". -** Para la inscripción tendrá que llenar completamente los cuatro formularios que se detallan a continuación.
- **4. Formulario "Datos Personales"**. Para llenar este formulario deberá completar las siguientes secciones:
	- **a.** Sección **"Datos personales"**. Aquí se muestra automáticamente información de la RENIEC (**Nro. de documento, Fecha Nacimiento, Nombre, Apellido Paterno, Apellido Materno, Sexo y Foto).** En las

casillas: **Teléfono Fijo y Celular,** verificar o digitar los datos actuales. El correo electrónico es el que registro cuando creó su usuario del SGA.

**b.** Sección **"Dirección Personal"**. - Aquí deberá verificar o actualizar su dirección personal. Finalmente dar clic en el botón Siguiente

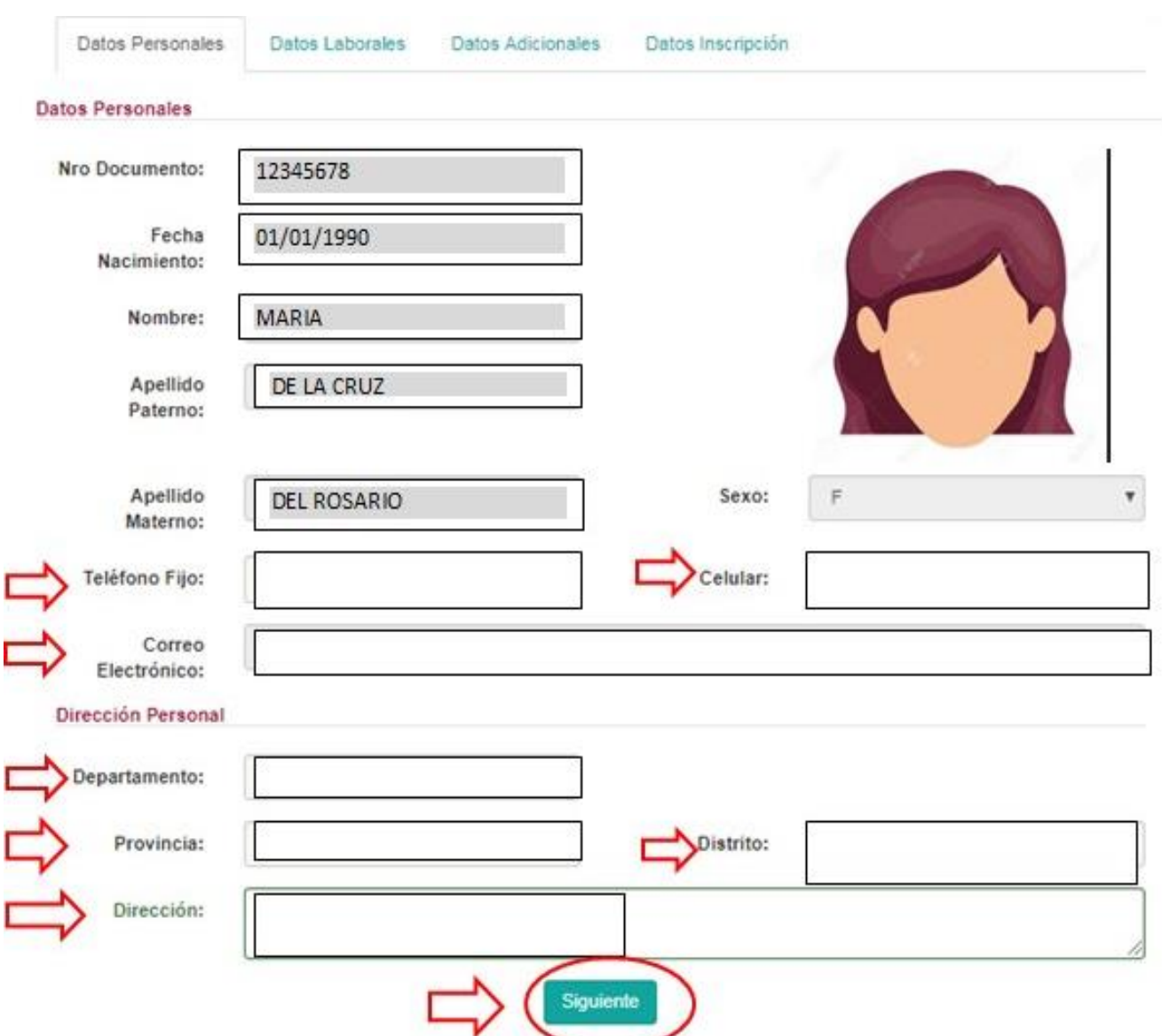

### Nueva Inscripción: Admisión al 25° PROFA

- **5. Formulario "Datos Laborales"**. Para llenar este formulario deberá completar las siguientes secciones:
	- **a.** Sección **"Información Laboral"**.- Aquí debe indicar si usted es Magistrado titular del poder judicial o ministerio público, marcando la opción Sí  $\bigcirc$  No  $\bigcirc$ , según corresponda. Luego deberá digitar la información solicitada en las siguientes casillas: **Centro Laboral**, **Cargo Actual, Teléfono Laboral y Correo institucional**.

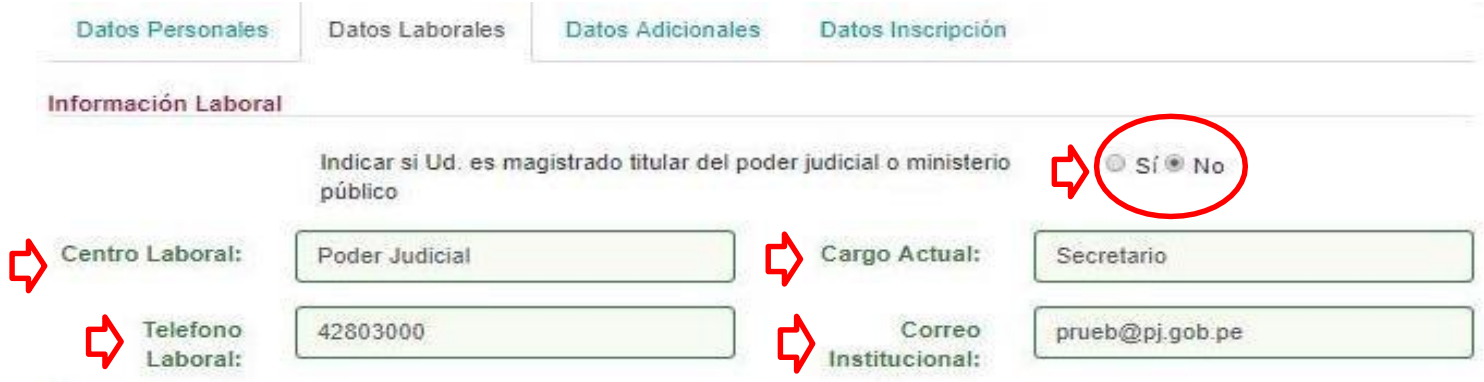

**b.** Sección **Experiencia Laboral**. - Si corresponde, aquí consignará la **"Institución"** (sea pública, privada o como abogado independiente), **"Fecha de Inicio"** y **"Fecha Fin"**, luego dará clic en el botón Agregar (se calcula automáticamente el tiempo de experiencia laboral). Finalmente, en la opción de "**Constancia de experiencia laboral como Abogado"**, podrá adjuntar su constancia de trabajo *previamente digitalizada,*  haciendo clic en el botón Examinar…

**Nota:** Para los **Asistentes o Secretarios en función Fiscal o Judicial** el llenado de la sección "Información Laboral" es **obligatoria**, en caso no cuente con la antigüedad de colegiatura requerida por ley.

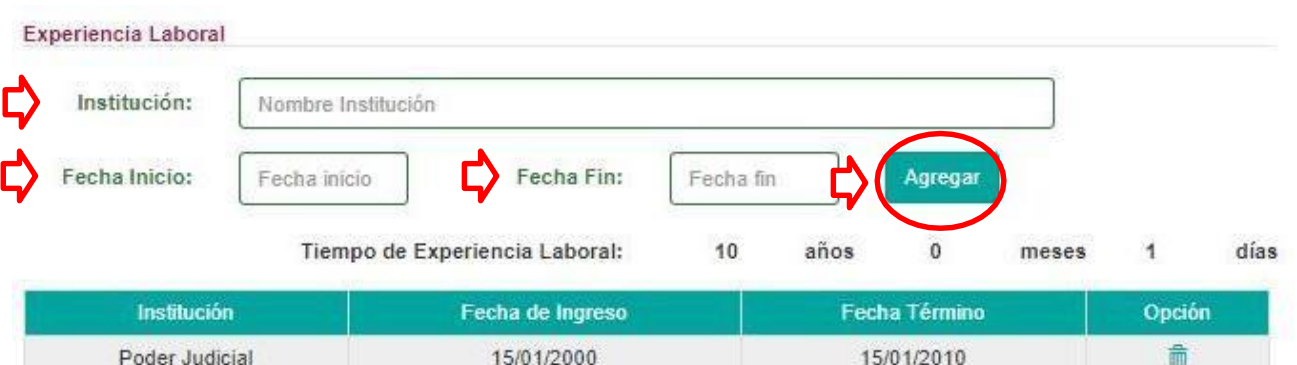

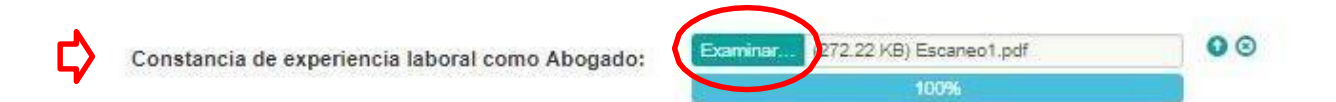

**c.** Sección **"Experiencia Docente"**. - Si corresponde, consignar la **"Institución"** en donde brindó servicios de docencia, **"Fecha de Inicio"** y **"Fecha Fin"**, luego dará clic en el botón Agregar (se calcula automáticamente el tiempo de experiencia docente). Finalmente, en la opción de "**Constancia de experiencia laboral como Docente"**, podrá adjuntar su constancia como docente *previamente digitalizada,*  haciendo clic en el botón Examinar…

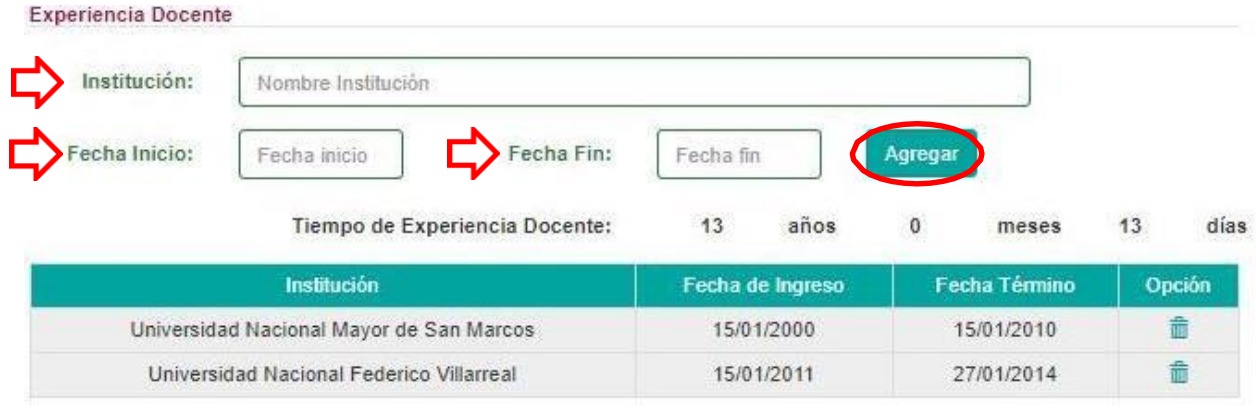

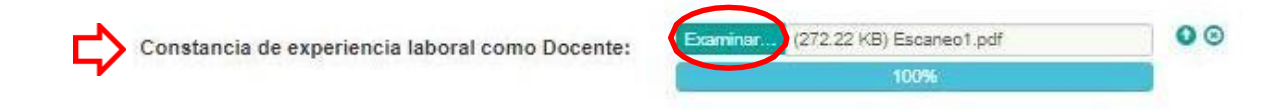

- **6. Formulario "Datos Adicionales"**. Para llenar este formulario deberá completar las siguientes secciones:
	- **a.** Sección **"Grados y Títulos"**. Aquí se visualizará automáticamente la información de sus **Grados y Títulos** de la base de datos de la SUNEDU.

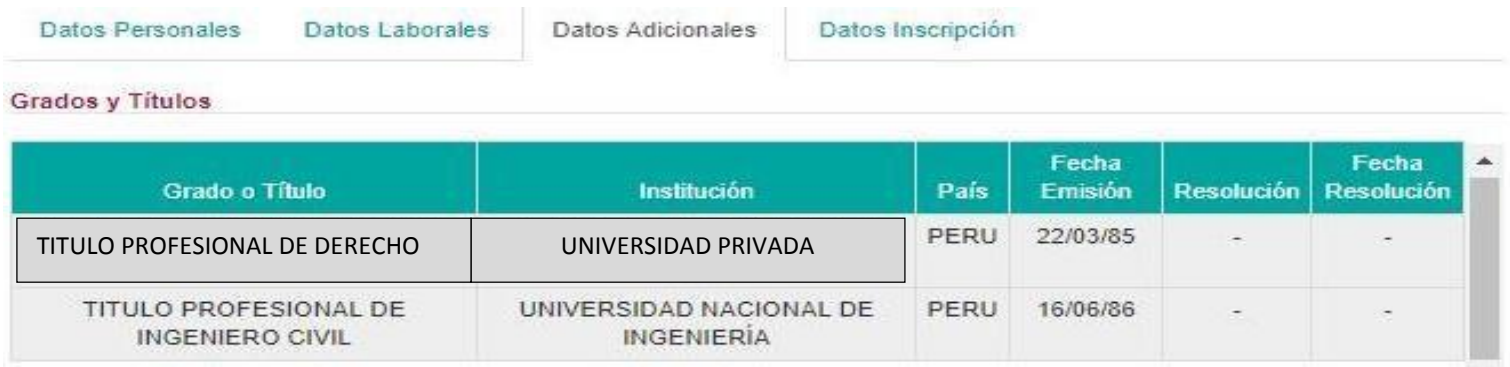

\* Información proporcionada por la Superintendencia Nacional de Educación Superior Universitaria, en el marco del Decreto Legislativo N° 1246

**b.** Sección **"Datos de Colegiatura"**. - Aquí debe seleccionar **"Colegio de Abogados"**, **"Número de Colegiatura" y "Fecha de Colegiatura"** (el sistema calcula automáticamente el tiempo como colegiado). Luego en la opción de "**Diploma de Colegiatura"** deberá adjuntar su diploma de colegiado *previamente digitalizada,* dando clic en el botón Examinar…. Finalmente hacer clic en el botón Siguiente**.**

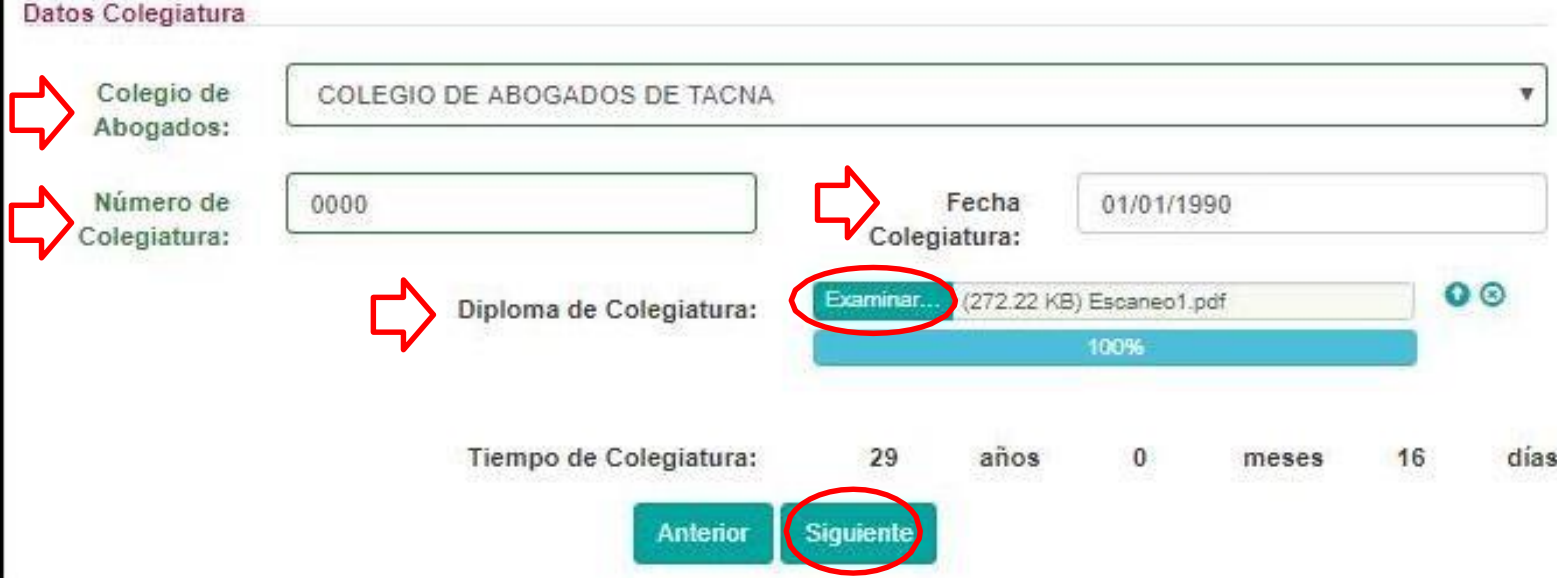

- **7. Formulario "Datos Inscripción".** Para llenar este formulario deberá completar las siguientes secciones:
	- **a.** Sección **"Datos de la Inscripción"**. Aquí deberá elegir la **"Sede donde estudiará"** y el **"Nivel"** al cual postulará.

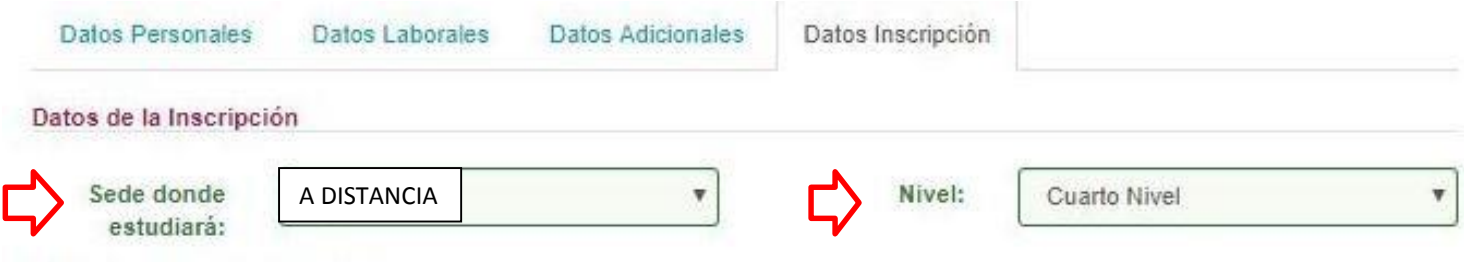

**b.** Sección **"Datos de Información de Pago"**. - Aquí deberá digitar **"Nro. de Operación"**, **"Fecha de pago"** y **"Nro. Agencia"** del voucher de pago del Banco de la Nación. Luego hacer clic en el botón Validar Pago.

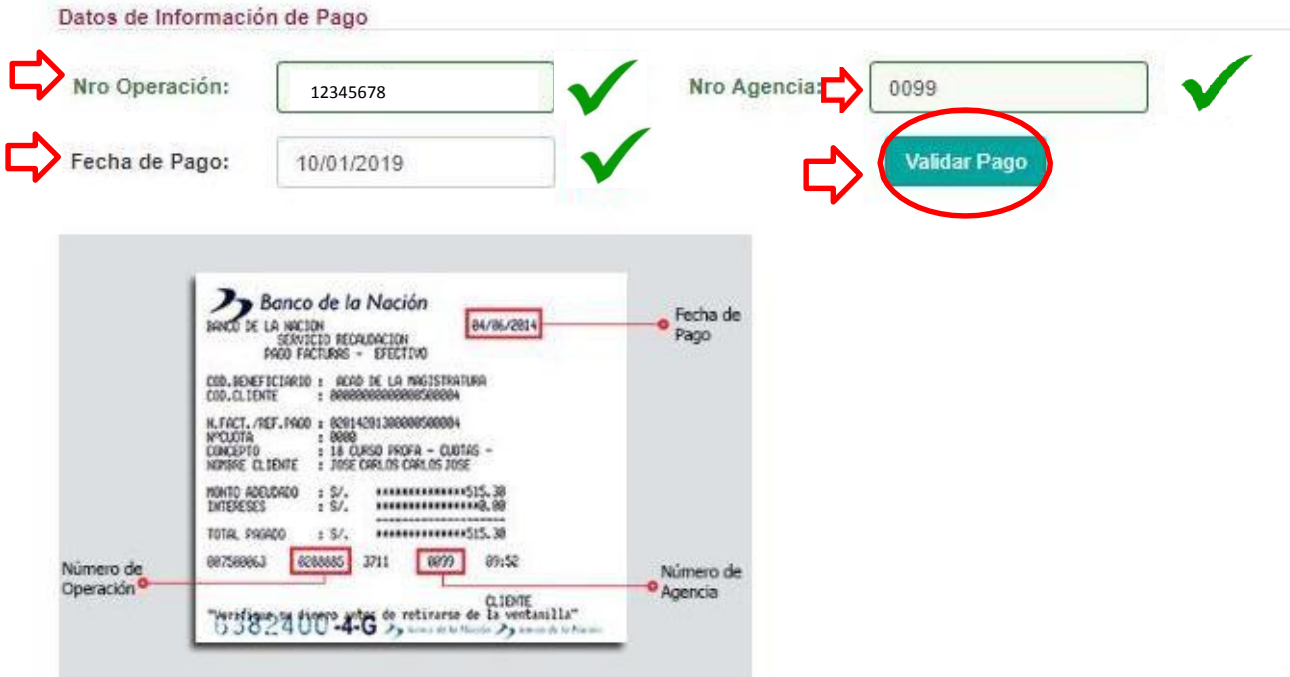

**c.** Sección **"Declaro bajo juramento"**.- Aquí deberá marcar la opción SI ONO O, según corresponda.

Declaro bajo juramento:

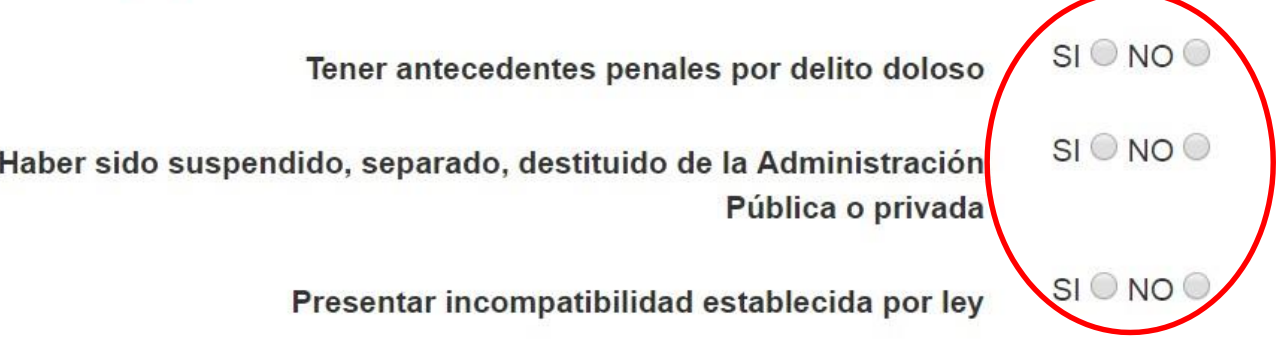

d. Sección "Compromiso".- Aquí deberá marcar el recuadro y hacer clic en la opción "Compromiso", inmediatamente se abrirá otra ventana que deberá leerla.

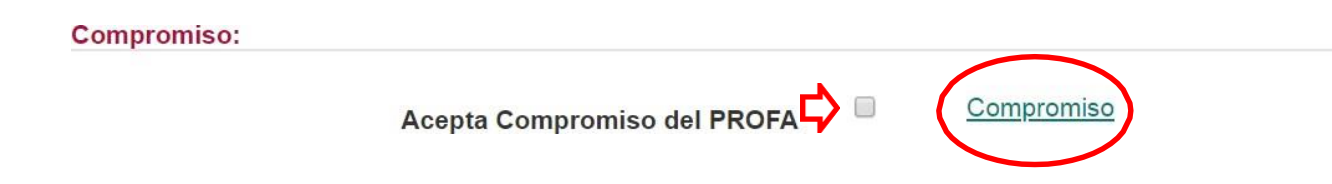

Imprimir

## **Compromiso PROFA**

**COMPROMISO** 

Declaro bajo juramento que conozco las bases precisadas en la convocatoria, así como los lineamientos académicos y declaro que de ser aprobado y admitido al PROFA, me comprometo a:

- 1. Cumplir con el Reglamento de Régimen de Estudio vigente de la Academia de la Magistratura.
- 2. Abonar puntualmente el importe de la matrícula, así como de todas y cada una de las cuotas por derechos académicos, según cronograma establecido. En caso de incumplimiento en el pago oportuno de alguna de ellas la AMAG podrá adoptar las acciones académicas, administrativas y en su caso civiles, pudiendo a su vez abstenerse de emitir y/o entregarme las certificaciones académicas correspondientes.
- 3. Completar la encuesta al término de cada actividad.
- 4. Revisar en forma diaria la plataforma educativa de la AMAG y el correo electrónico registrado en mi ficha de inscripción (postulación), autorizando que por dicho conducto me sea remitida toda comunicación vinculada a mi participación en el PROFA.
- 5. Cumplir estrictamente los plazos y procedimientos que se establezcan para el desarrollo del PROFA.

e. Sección "Protección de Datos Personales".- Aquí deberá marcar el recuadro y hacer clic en la opción "Términos de Consentimiento", inmediatamente se abrirá otra ventana que deberá leerla.

Protección de Datos Personales

Acepta Términos de Consentimiento

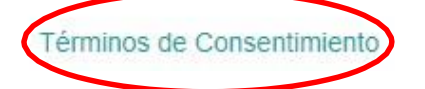

## Términos de Consentimiento para Tratamiento de Datos Personales

TÉRMINOS DE CONSENTIMIENTO PARA TRATAMIENTO DE DATOS PERSONALES

De conformidad con la Ley Nº 29733, Ley de Protección de Datos Personales y su reglamento, desde el momento que realice el cliqueo en la opción "Acepta términos de consentimiento para tratamiento de Datos Personales", expresa su consentimiento para que la ACADEMIA DE MAGISTRATURA domiciliada en Jr. Camaná 669 - Lima, realice el tratamiento de sus datos personales facilitados.

Asimismo Ud. expresa su consentimiento para que la ACADEMIA DE LA MAGISTRATURA pueda ceder los datos personales a terceros tales como el Consejo Nacional de la Magistratura, en los términos y condiciones indicadas.

Los datos personales serán incorporados a la Base de Datos de la ACADEMIA DE LA MAGISTRATURA. Así mismo éstos serán utilizados en la gestión académica de acuerdo a la normativa vigente de la ACADEMIA DE LA MAGISTRATURA.

Además Ud. autoriza a la ACADEMIA DE LA MAGISTRATURA, a conservar sus datos una vez finalizada la actividad académica, para el cumplimiento de las obligaciones legales pertinentes y dentro de los límites legales permitidos.

De acuerdo a las disposiciones pertinentes de la Ley N° 29733, Ud. podrá ejercer los derechos de acceso, rectificación, oposición y cancelación de los datos personales, mediante la opción de contacto que ponemos a su disposición.

Es preciso indicar que la ACADEMIA DE LA MAGISTRATURA ha implementado los niveles de seguridad de protección de los Datos Personales legalmente requeridos.

Mediante la presente Ud. responde de la veracidad de los datos facilitados, reservándose a la Academia de la Magistratura el derecho de excluir, imponer las sanciones o realizar las denuncias respectivas, en caso de constatar la falsedad o inexactitud de los mismos.

> Para terminar satisfactoriamente su inscripción al 25°PROFA deberá hacer clic en el botón Guardar.

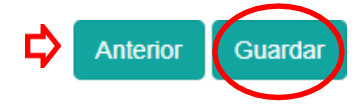

Copyright © 2014 AMAG - Todos los Derechos Reservados

8. Inscripción actividad académica. - Aquí le aparecerá la ventana donde se confirmará su inscripción. Finalmente hacer clic en el botón Aceptar.

# Inscripción actividad académica

Ha culminado con la inscripción a la actividad:

Programa de Formación de Aspirantes a Magistrados - Primer, Segundo, Tercer y Cuarto Nivel de la Magistratura 25

Proceda a imprimir los formatos requeridos si fueran necesarios.

Formato ficha de inscripción

Términos de Consentimiento para Tratamiento de Datos Personales

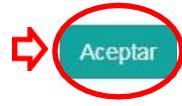

Imprimir

Copyright @ 2014 AMAG - Todos los Derechos Reservados